# **Panasonic** REAL **BDO"INTERACTIVE MULTIPLAYER \***

# Sampler CD

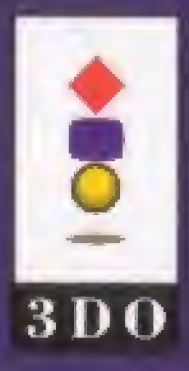

300, Interactive Multipleyer and The 300 Compatibility Symbol are trademarks of The SDD Company All rights reserved

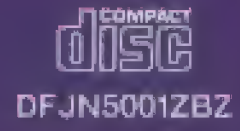

## **Setting Up**

- Set up your Panasonic REAL™ 3DO™ Interactive Multiplayer™, following the steps in your operating instruction.
- Plug your 3DO Control Pad<sup>TM</sup> into the control port.
- Press the Power switch to furn the unit ON.
- Press the Open/Close button to open the disc tray.
- Place the CD into the disc tray, label side up. 4.
- Press the Open/Close button to close the disc tray.

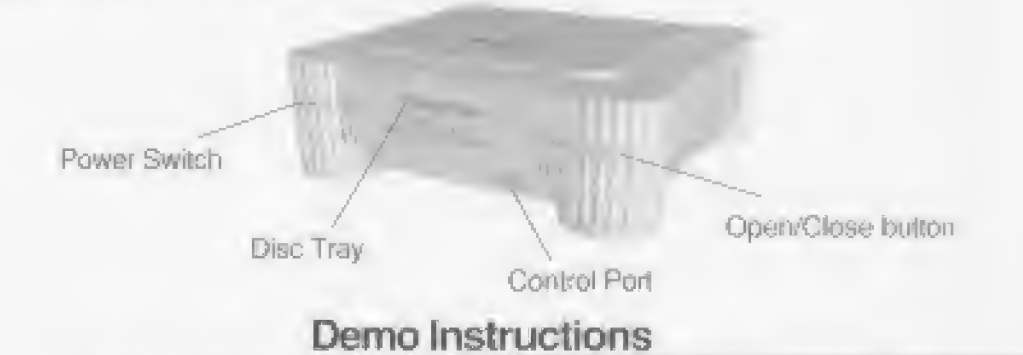

Listen to the narration carefully. For each detail, please refer to the following instructions;

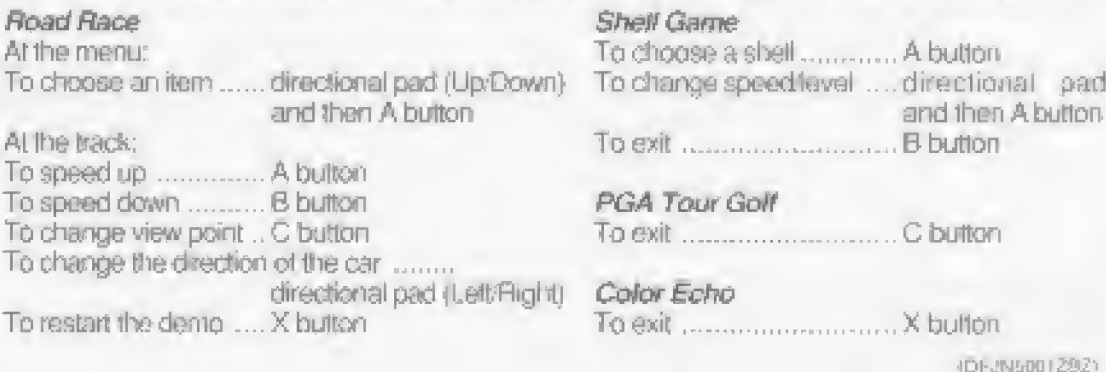

### **Storage Manager**

When high-score and other data from games is stored, it is written in the built-in storage. The storage method used differs depending on the game and so reference should be made to the Operating Instructions of the game concerned.

Storage Manager is a tool for deleting data when the built-in storage is full.

#### Startup method

- 1. Start up the Sampler CD.
- 2. Select the REAL Machine section on the Main Menu. Press. "Up" directional pad while "L" or "R" shift button being kept pressed to change the direction for displaying the top of the REAL Machine. (Figure 1)

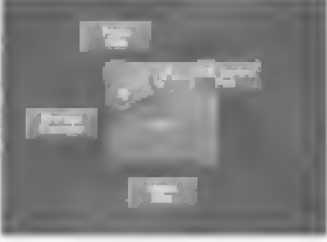

Figure 1

- 3. Use the directional pad to move the cursor onto the 'Storage' Manager panel, and press "A". The description of this tool now starts to appear. (Figure 2) When "A" is pressed again, Storage Manager starts up. (Figure 3)
- 4. Use "Up"/"Down" directional pad to highlight an item to be deleted, and press "A". A screen requesting confirmation of the detetion appears.
- 5. To delete the item, press "C".

To cancel the deletion, press "A".

6. To out, press "X" on the screen shown in Figure 3.

#### Caution

- 1. DO NOT switch off the power while Storage Manager is running. The data in the built-in storage may be lost.
- 2. When the ACD.PLAYLIST file is deleted, the settings made on the program screen during audio CD play will be cleared.

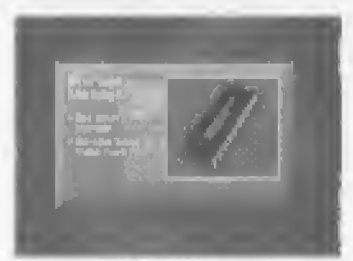

Figure 2

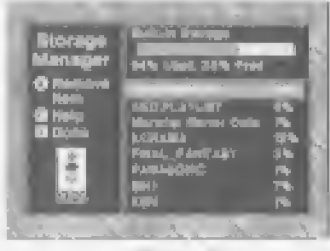

Figure 3

Printed in Japan

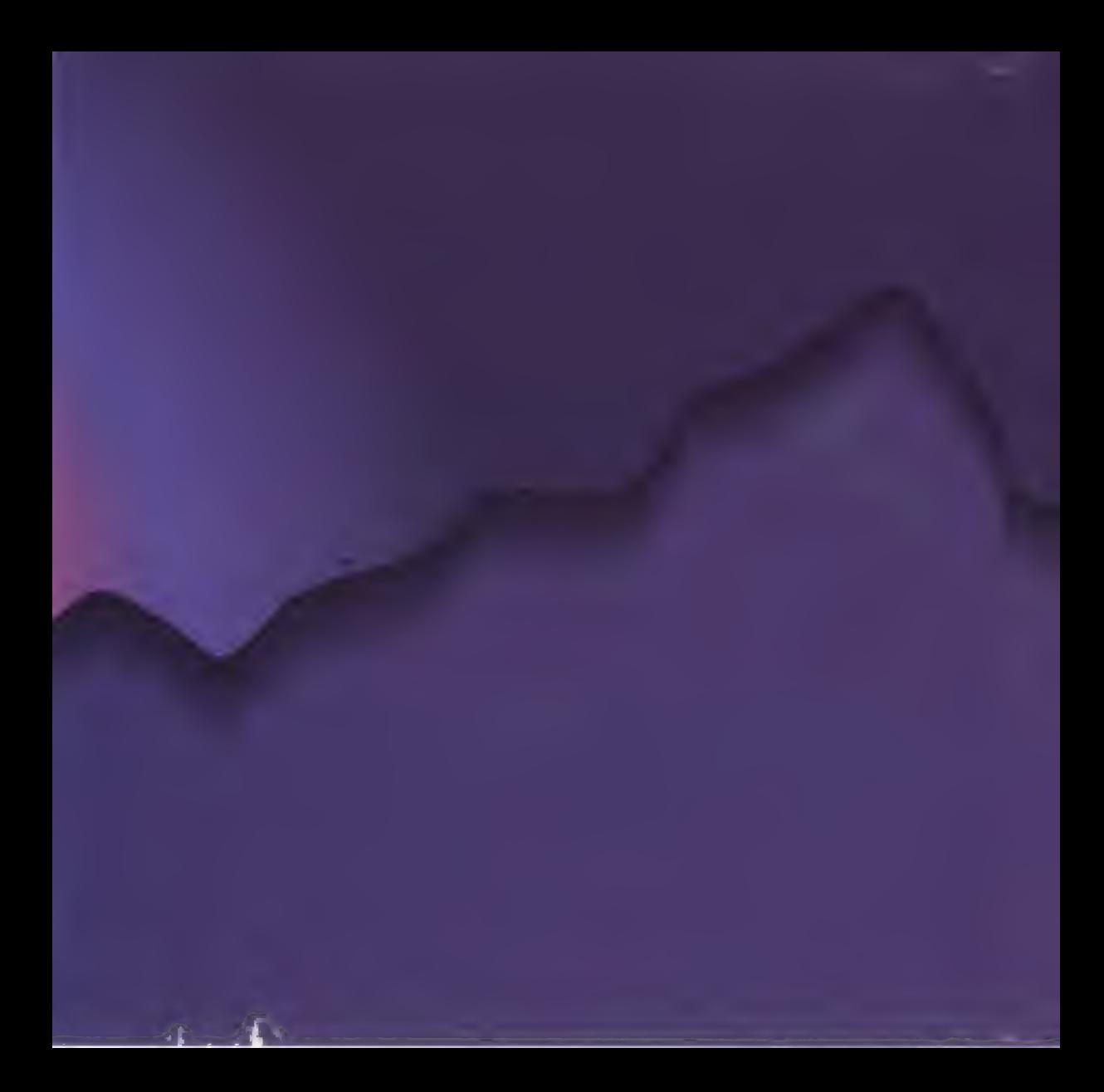